本手册的版权属于硕泰克科技股份有限公司所有。非经本公司书面许可,任何人均不得为任何目的、以任何形式或方法,复制、传送或转译本文件的任何部分。

#### 致广大用户书:

尊敬的各位用户,为了更好地为大家服务,如 果您在使用我们产品的过程中对我们的产品有任何 意见或建议,请您告诉我公司国内的技术支持中心, 我们将根据您提出的意见或建议的实际情况进行送 礼活动,如果您的建议一旦被我们采纳,我们将送一 份精美的礼品给您。

我们的联系方式请见下面的内容。

#### © 2001 硕泰克科技股份有限公司 版权所有

硕泰克的网页: http://www.soltek.com.cn 硕表克的信箱 : : E-mail:support@soltek.com.cn 硕泰克全国支持热线: 0755-83274425(深圳) 010-82617663(北京)

#### **SL-S6100M2-RL/ S6100M2-R1L**

**NVIDIA NF6100-400/405** 单芯片

手册版本  $\Rightarrow$  1.0 出版日期 ☆ 公元 2006 年 9 月

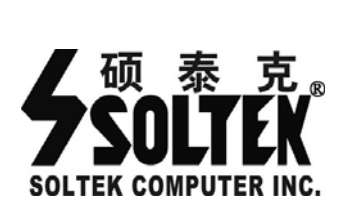

#### $\blacksquare$ 录

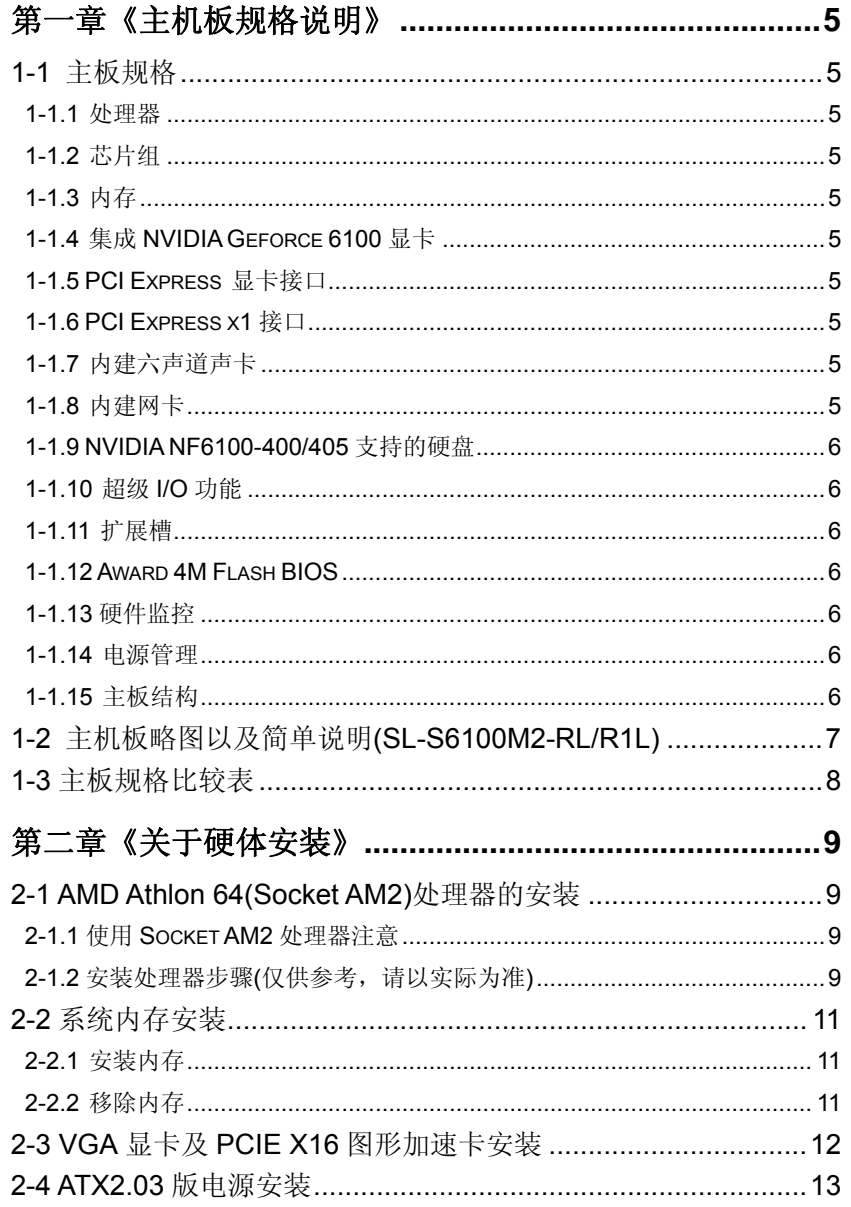

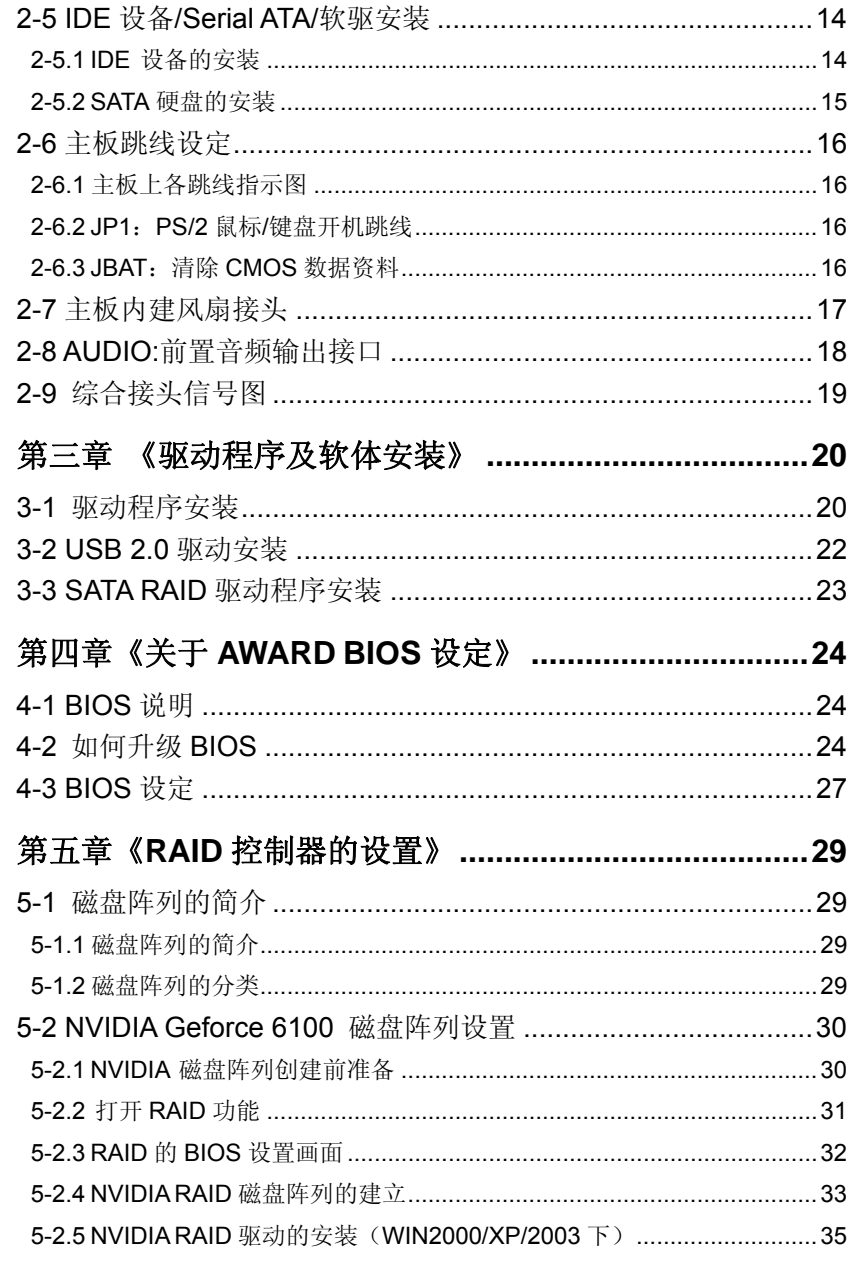

 $\begin{array}{|c|c|} \hline 4 \\ \hline \end{array}$ 

# 第一章《主机板规格说明》

# **1-1** 主板规格

### **1-1.1** 处理器

- 1. Socket AM2 插槽,支持 AMD AM2 Athlon 64/AMD Athlon 64 X2/Sempron 处理器。
- 2. 支持 1GHz 的 Hyper Transport 总线速度。
- 3. 支持处理器 VID(可调 CPU 核心电压)和 FID(频率线性可调)技术。

### **1-1.2** 芯片组

- 1. SL-S6100M2-RL 采用 NVIDIA NF6100-400(MCP61V)单芯片。
- 2. SL-S6100M2-R1L 采用 NVIDIA NF6100-405(MCP61S)单芯片

### **1-1.3** 内存

- 1. 2个 240PIN DDRⅡ内存插槽,支持内存容量最大可达到 4GB。
- 2. 支持 Unbuffered Non-ECC DDR II 800/667/533 内存。
- 3. 支持内存双通道技术。

## **1-1.4** 集成 **NVIDIA Geforce 6100** 显卡

- 1. 集成 NVIDIA GEFORCE 6100 显卡。
- 2. 完全支持 Microsoft® DirectX® 9.0 and Shader Model 3.0。

## **1-1.5 PCI Express** 显卡接口

- 1. 1 根 PCI Express (PE2)显卡插槽。
- 2. 提供更高的数据传输速率和更高的带宽。
- 3. 仅可以使用 PCI Express x 16 的外接显卡。
- 4. SL-S6100M2-RL 上PE2实际为PCI Express X1 ,SL-S6100M2-R1L 上

PE2 实际为 PCI Express X8

## **1-1.6 PCI Express x1** 接口

- 1. 1 根 PCI ExpressX1 插槽。
- 2. 提供更高的数据传输速率和更高的带宽。

## **1-1.7** 内建六声道声卡

内建 AC97 音效译码芯片 ALC883,支持八声道输出。

## **1-1.8** 内建网卡

- 1. 主板集成控制器 Realtek RTL8201CL 网卡控制芯片。
- 2. 支持 10MB/100MB 网络传输速度。
- 3. 支持网络唤醒功能。

## **1-1.9 NVIDIA NF6100-400/405** 支持的硬盘

- 1. 主板提供 1 个 IDE 接口和 2 个 SATA Ⅱ 接口,共可以支持 2 个 IDE 设备 和 2 个串口硬盘。
- 2. 提供 2 个 SATA Ⅱ 接口,共可连接 2 个 SATAⅡ 硬盘,支持 3GB/s 的传 输速度,可以作为普通的硬盘使用,也可以作磁盘阵列。
- 3. 2个串口硬盘可以作磁盘阵列,支持 RAID0、RAID1 功能。

## **1-1.10** 超级 **I/O** 功能

- 4. 1 个支持 Ultra ATA100/133 传输模式的 IDE 接口。
- 5. 2个 SATAⅡ的硬盘接口。
- 6. 1 个软驱端口。
- 7. 1 个串行口。
- 8. 1 个并行口,支持标准、EPP、ECP 模式。
- 9. 1个 PS/2 鼠标接口。
- 10. 1个 PS/2 键盘接口。
- 11. 8个 USB 接口,支持 USB2.0/1.1 标准。

## **1-1.11** 扩展槽

- 1. 2根 PCI 插槽。
- 2. 1根 PCI Express 接口。
- 3. 1根 PCI Express x1 接口。
- 4. 2 根内存插槽。

## **1-1.12 Award 4M Flash BIOS**

- 1. 支持即插即用。
- 2. 采用 Flash ROM, 可由软件直接更新。
- 3. 支持 BIOS 防写保护。

### **1-1.13** 硬件监控

BIOS 内提供电压值、温度和风扇转速状态监控,可由主板光盘内提供的硬件监控软体在 Windows 系统下进行侦测。

### **1-1.14** 电源管理

- 1. 相容于 ACPI 1.0 规格。
- 2. 相容于 APM 1.2 规格。
- 3. 支持 S1 (POS)睡眠模式。
- 4. 支持网络和 Modem 唤醒功能。
- 5. 支持定时开机功能。

## **1-1.15** 主板结构

- 1. ATX 架构,4 层 PCB。
- 2. 主板尺寸为 244mmX218mm。

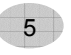

## **1-3** 主板规格比较表

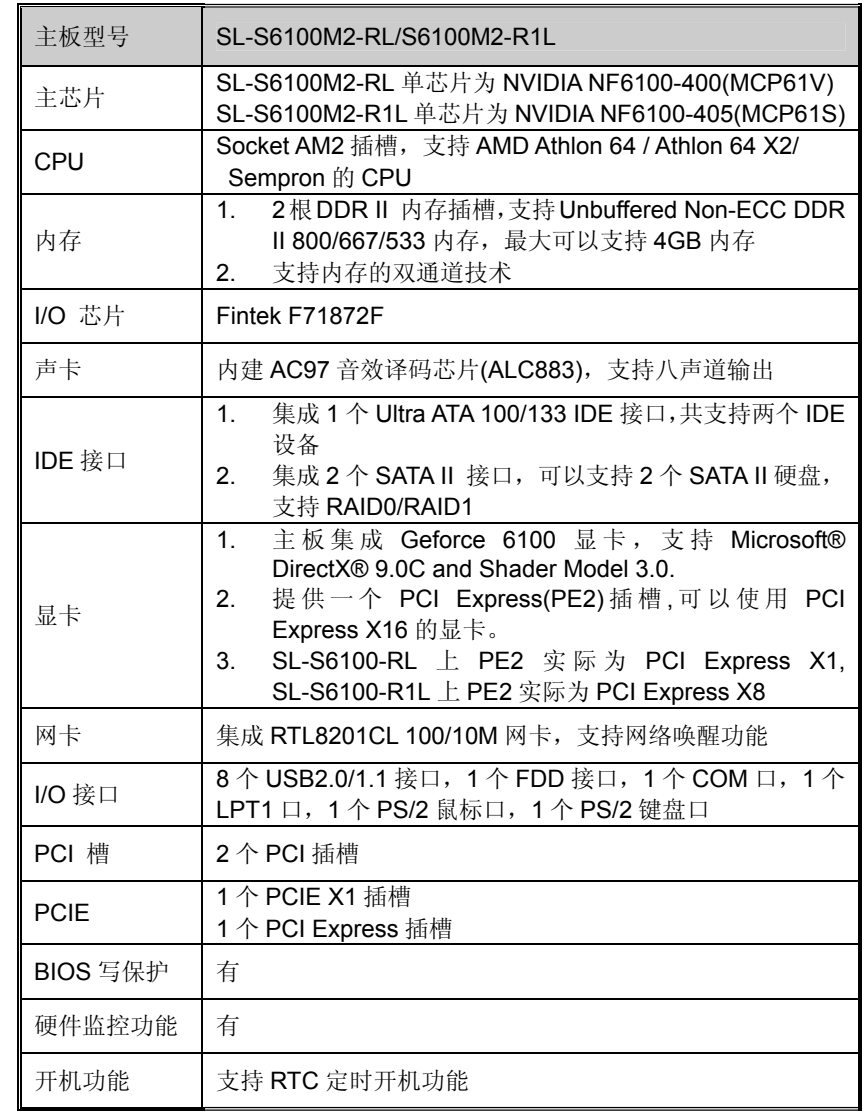

# **1-2** 主机板略图以及简单说明**(SL-S6100M2-RL/R1L)**

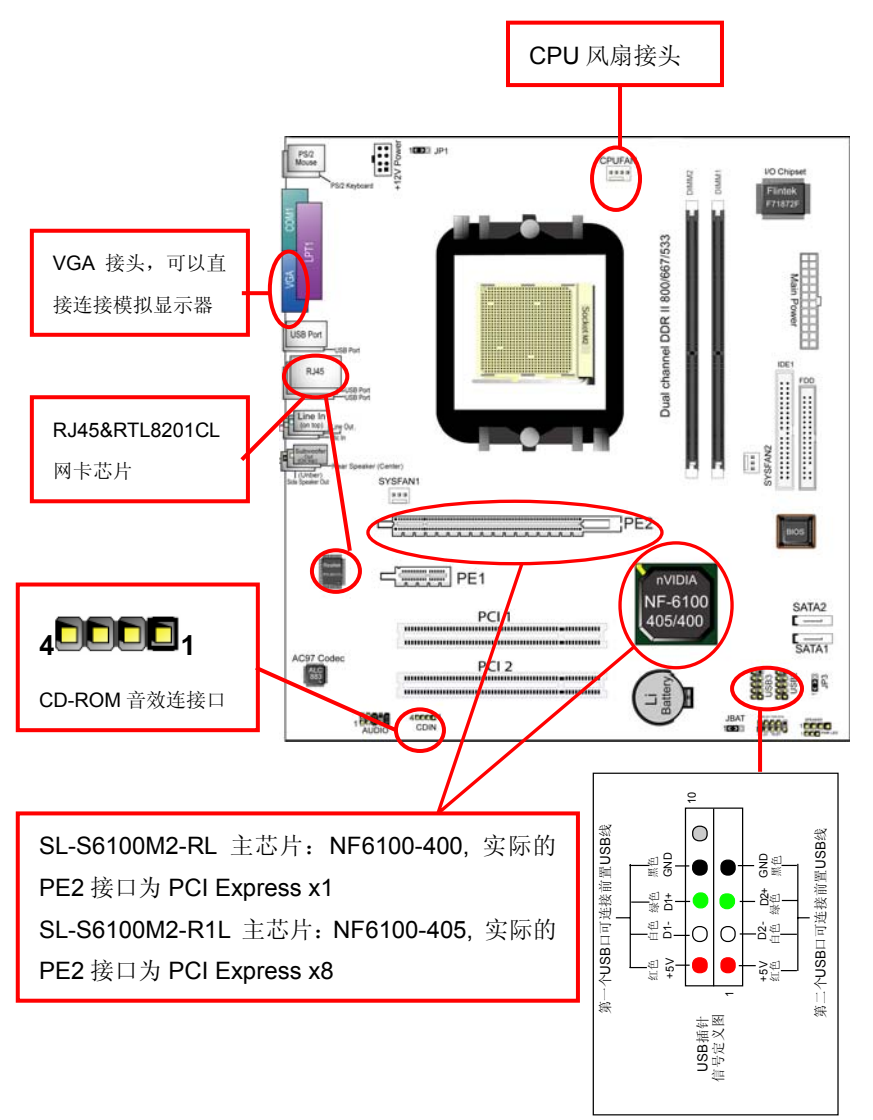

备注: 以上主板 LAYOUT 图及预设值仅供参考, 请以实际出货产品为准。产品 如有变动,恕不另行通知。

7

# 第二章《关于硬体安装》

### **2-1 AMD Athlon 64(Socket AM2)**处理器的安装

#### **2-1.1** 使用 **Socket AM2** 处理器注意

- 1. 请确定您所选用的电源供应器的+5V 电压和+3.3V 电压的输出是否正确, 以保证您的处理器能正常工作。安装处理器之前请确定您的处理器的外频及工作电压,以便正常的操作你的电脑。
- 2. 正确的安装风扇并且连接到主板上的风扇连接头。

### **2-1.2** 安装处理器步骤**(**仅供参考,请以实际为准**)**

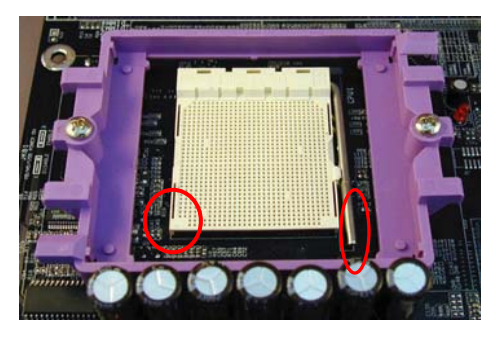

如左图所示是 940 CPU 的插 座,插座上必须外加一个 AMD CPU 的专用风扇。

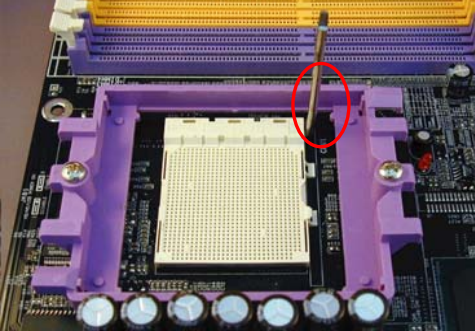

将处理器脚座旁边的拉杆竖直成 90° 的位置, 如左图所示:

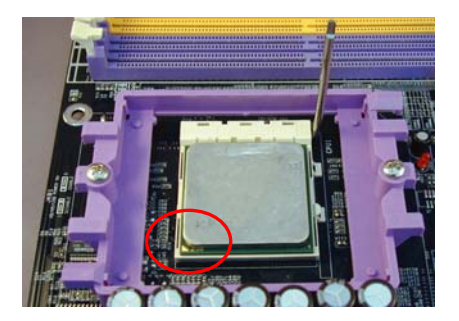

安装处理器的时候,请注意左图中的圆圈,此处的 CPU 脚座为半 缺口的形状,请将处理器的脚针半缺口的一边和 CPU 脚座相对 应。

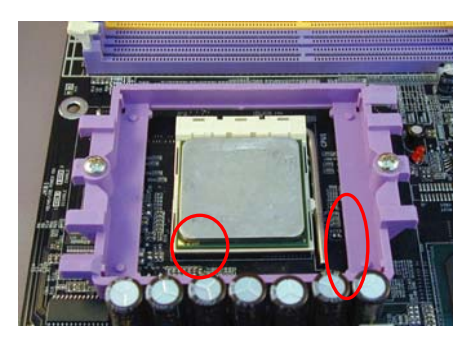

确定处理器是紧紧扣在 CPU 的脚 座中,然后将拉杆放下紧紧扣在 CPU 脚座旁边的固定位置上。

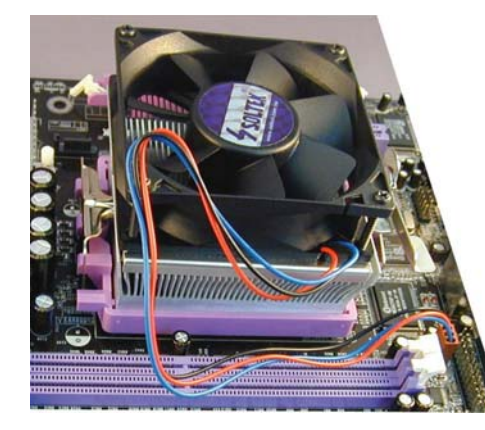

安装 940 CPU 风扇: 把风扇按正 确的方向插进去,把两边的锁扣锁好。并且把风扇接头连接好。

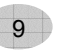

# **2-2** 系统内存安装

# **2-2.1** 安装内存

SL-S6100M2-RL 系列主板有 2 根内存插槽,最大支持 4GB 的内存,并且不同 类型的内存不能混用。支持 DDR II 800/667/533 内存,支持内存的双通道技术。

- 1. 主板支持内存的双通道(Dual Channel)技术, 双通道可以大大提高内存 的带宽。
- **2.** 要想发挥主板双通道的效果,用户应该插入两根完全相同(类型、大小、 频率均相同)内存,否则无法发挥双通道效果。

# 240Pin DIMM Notch Key Definitions

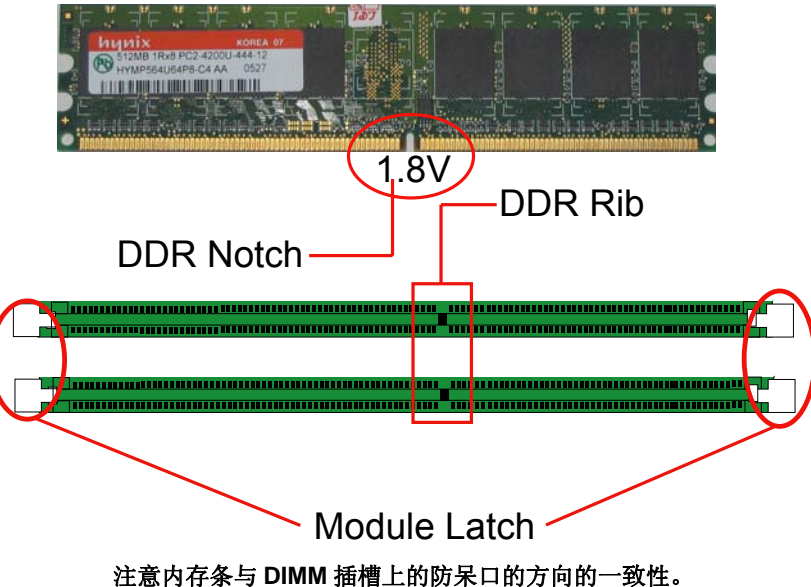

# **2-2.2** 移除内存

- 1. 移除内存时,只要轻压内存插槽两边的白色卡榫,内存自然从内存槽中松 开。
- 2. 注意:在完全断电的情况下才可以安装和移除内存,否则对你的主板及内存会造成损坏。

# **2-3 VGA** 显卡及 **PCIE X16** 图形加速卡安装

- 1. 主板集成显卡,要使用主板集成显卡,请将显示器连接头直接与主板上的 15Pin VGA 输出头相连接即可。
- 2. 主板提供一根 PCI Express 显卡插槽,用户可安装 PCIEX16 显卡。

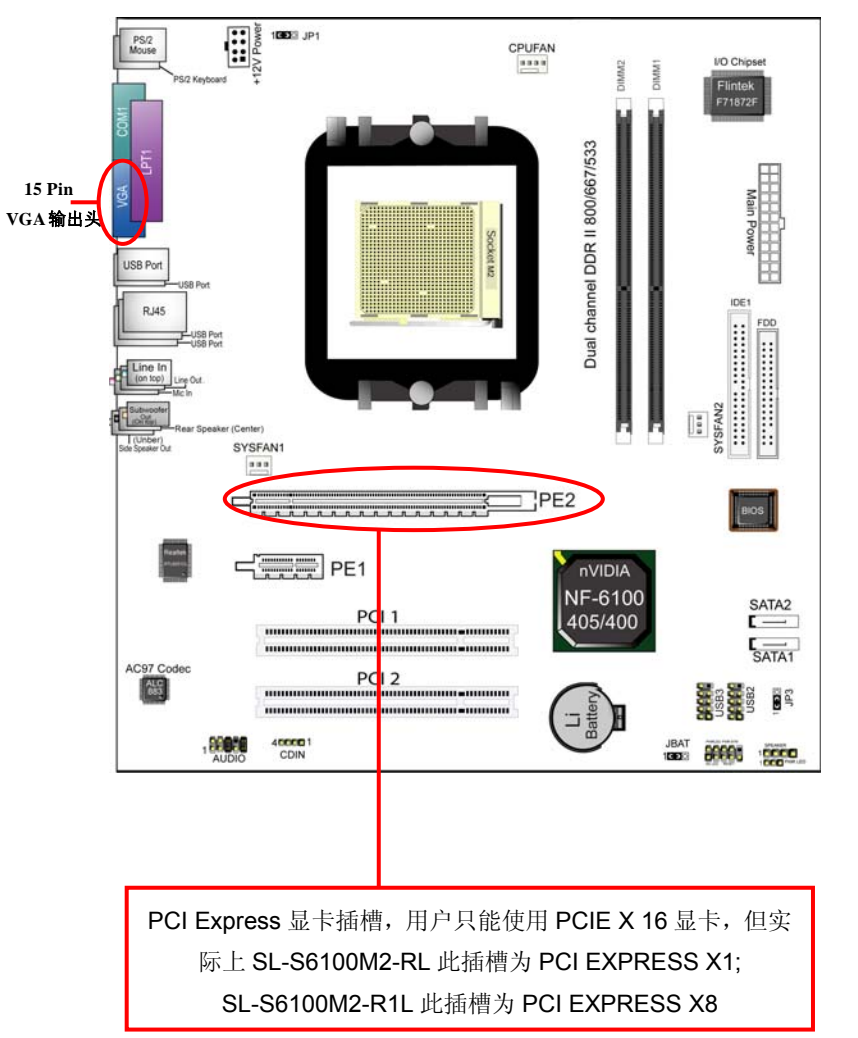

# **2-4 ATX2.03** 版电源安装

SL-S6100M2-RL 系列主机板有 2 个 ATX 电源连接头,只能安装新版电源,两 个电源插头必须同时连接,否则无法开机。

- 1. 主板上主 ATX 电源接头(24Pin),供应主板上大部分电源输出。
- 2. +12V 电源接头(8Pin(4PIN+4PIN)),连接此接头供应+12V 电源输出,如果 电源支持 8PIN, 可以直接连接 8PIN 即可, 电源不支持 8PIN 时只连接 4PIN 即可。
- 3. 以下电源信号说明仅供参考,请以实际为准。

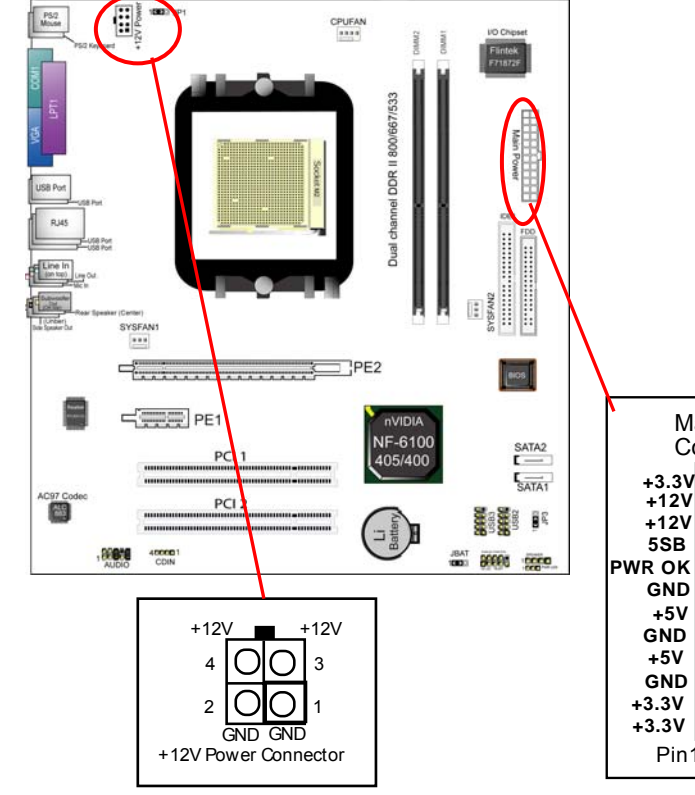

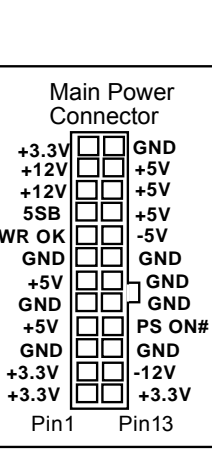

SOLTEK 中文使用手册

# **2-5 IDE** 设备**/Serial ATA/**软驱安装

# **2-5.1 IDE** 设备的安装

在安装 IDE 设备(如硬盘和光驱)时,您一定要将主板附送的 IDE 连接线的蓝 色一头接主板的 IDE 连接口上,将 IDE 连接线的灰色的一头接"从"IDE 设备, 黑色的一头接"主"IDE 设备。如果您安装两个 IDE 设备, 您必须将第二个 IDE 设备上的跳线设定为"从"盘模式,设定时一定要遵照 IDE 设备上的跳线说明。

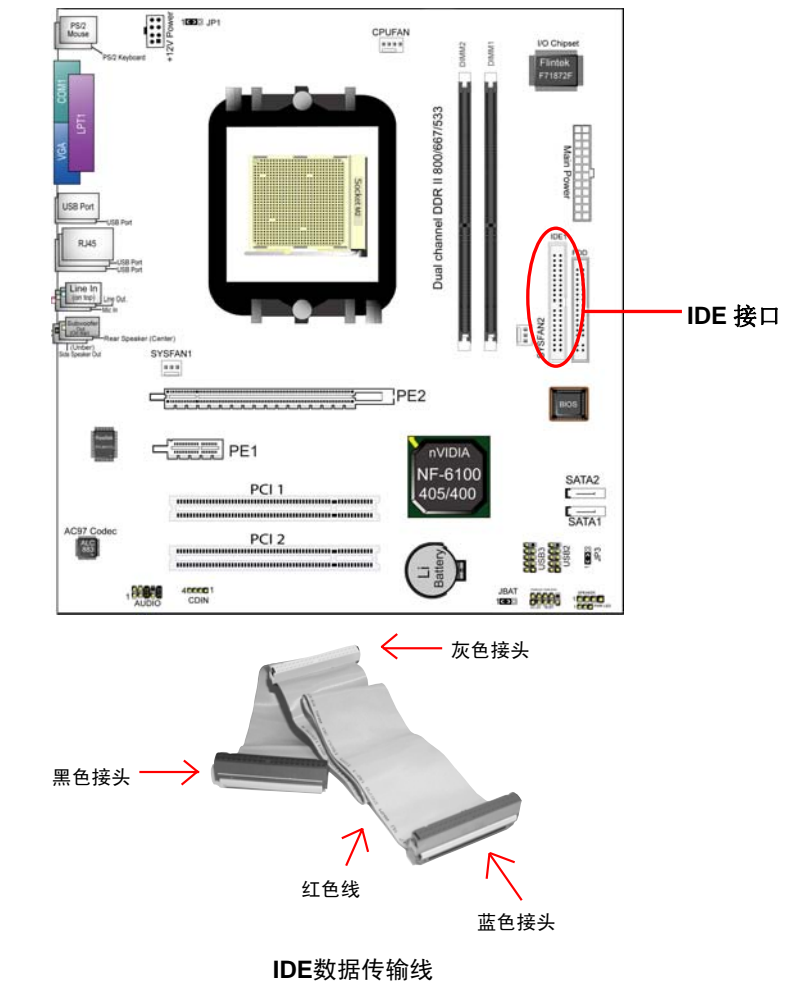

# **2-5.2 SATA** 硬盘的安装

SL-S6100M2-RL 系列主板:支持两个 SATAII 接口,可以连接两个串口硬盘。可 以作为普通的硬盘使用,也可以作为磁盘阵列使用。

连接方法如下图所示:

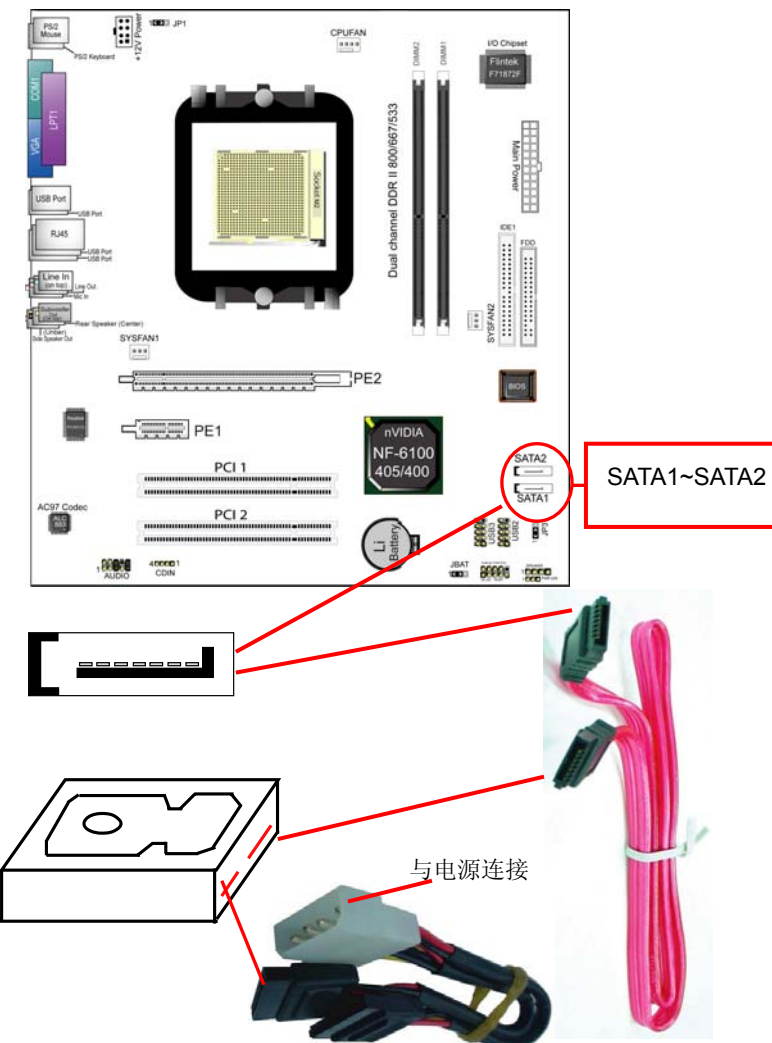

# **2-6** 主板跳线设定 **2-6.1** 主板上各跳线指示图

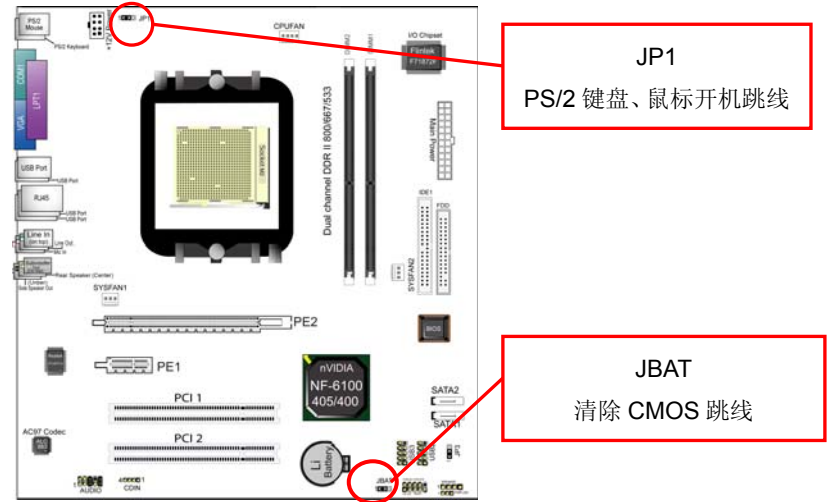

# **2-6.2 JP1**:**PS/2** 鼠标**/**键盘开机跳线

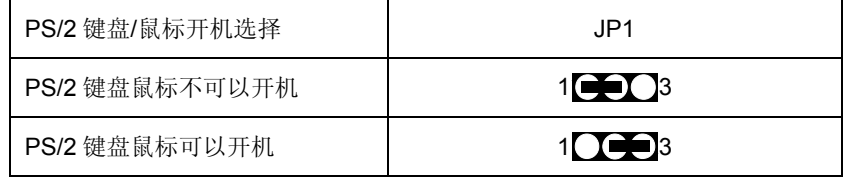

## **2-6.3 JBAT**:清除 **CMOS** 数据资料

在清除 CMOS 数据资料之前,需要关闭电脑电源并断开 AC 电源(包括+5VSB 电源),不然会引起系统工作异常或出现故障。

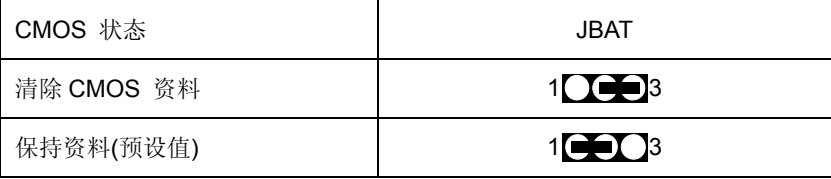

# **2-7** 主板内建风扇接头

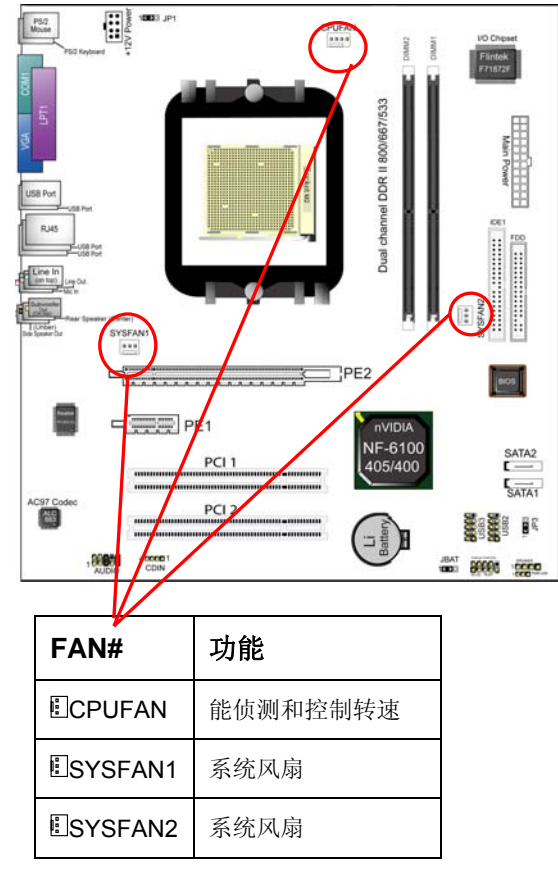

主板上的三个风扇连接头可以连接处理器/系统/机箱风扇,将风扇连接线连接到 风扇连接头上时, 使用者必须将红色的线连接到+12V 的电源针上, 黑色的线连 接到地线上。如果您想在 BIOS 或硬件监控程序中观察风扇的工作状态, 您必须 使用具有速度感应器的风扇。

对于具有速度感应器的风扇,风扇每一次转动都会产生 2 个脉冲波,系统硬件监 控将作统计并产生一个风扇转动速度的报告。

### **CPU** 风扇建议使用专用大风扇,以利于 **CPU** 散热。

# **2-8 AUDIO:**前置音频输出接口

主板提供了前置音频输出接口 AUDIO,可以直接与机箱上的前置音频输出面板 相连,用户可以直接使用前置音频输出面板来代替主板上的后置音频输出面板。 使用方法:

- 1. 如果按照默认设置 AUDIO 第 5PIN 和 6PIN,9PIN 和 10PIN 短接时,只能 使用主板上后置声音输出面板。
- 2. 要想屏蔽主板上后置音频输出面板而使用机箱中前置音频输出面板,只需 把 AUDIO 第 5PIN 和 6PIN,9PIN 和 10PIN 全部打开并且将 AUDIO 与前 置音频输出面板相连接即可。

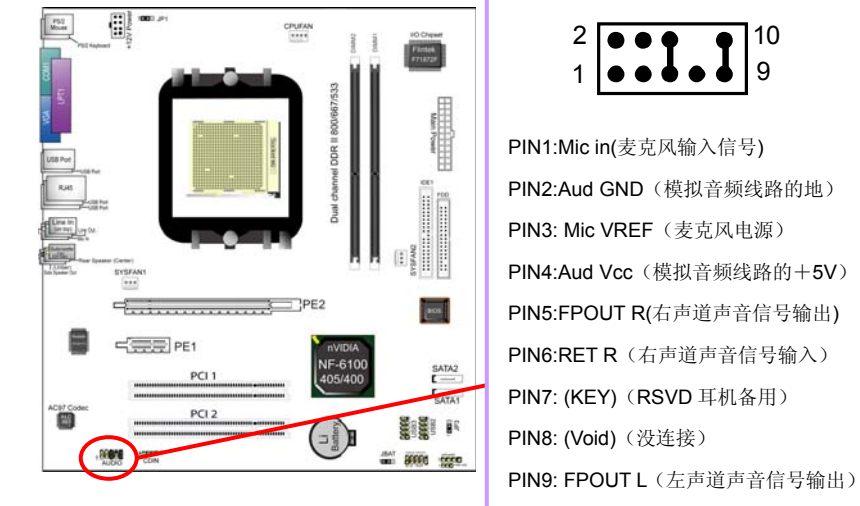

PIN10:RET L(左声道声音信号输入)

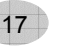

# **2-9** 综合接头信号图

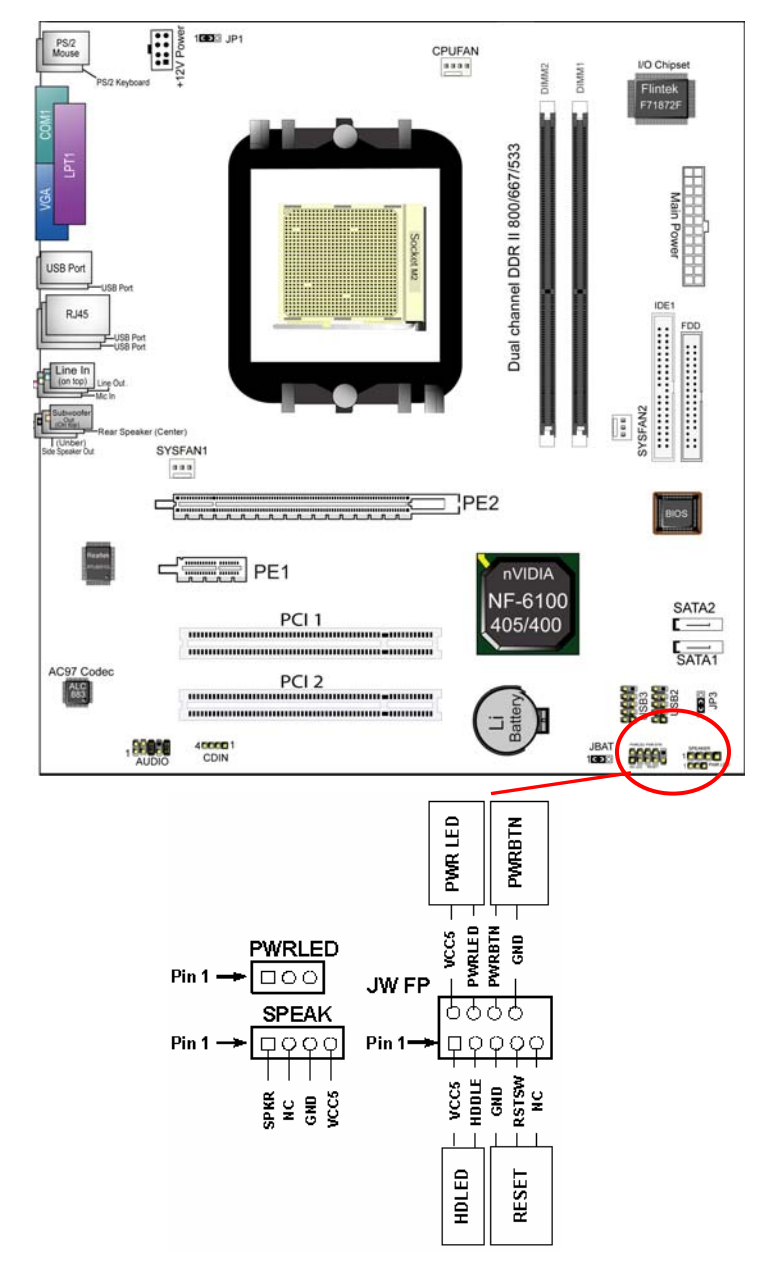

19

# 第三章 《驱动程序及软体安装》

## **3-1** 驱动程序安装

- 1. 请将主板驱动光盘放入光驱,或点击光盘根目录下的 Soltek,此时会弹出 主介面,请点击"Install NVIDIA Chipset Drivers"出现下面的介面,请参 照以下图示进行安装,依次安装 Directx 9.0、NVIDIA nforceC61 Chipset driver 、AC97 Audio Driver。
- 2. 注意:集成显卡的驱动已包含在 "NVIDIA NforceC61 ALL IN 1Driver"内, 不用再单独安装。

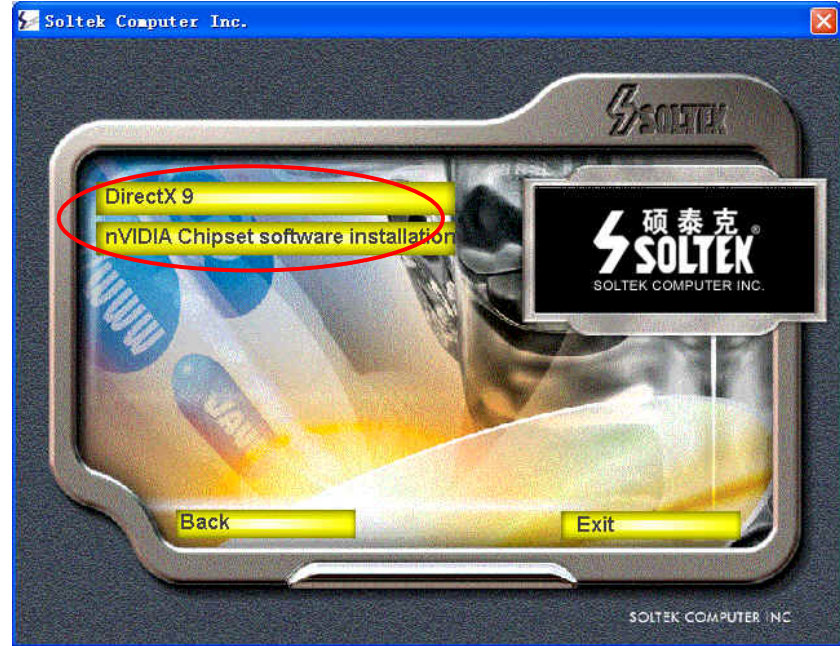

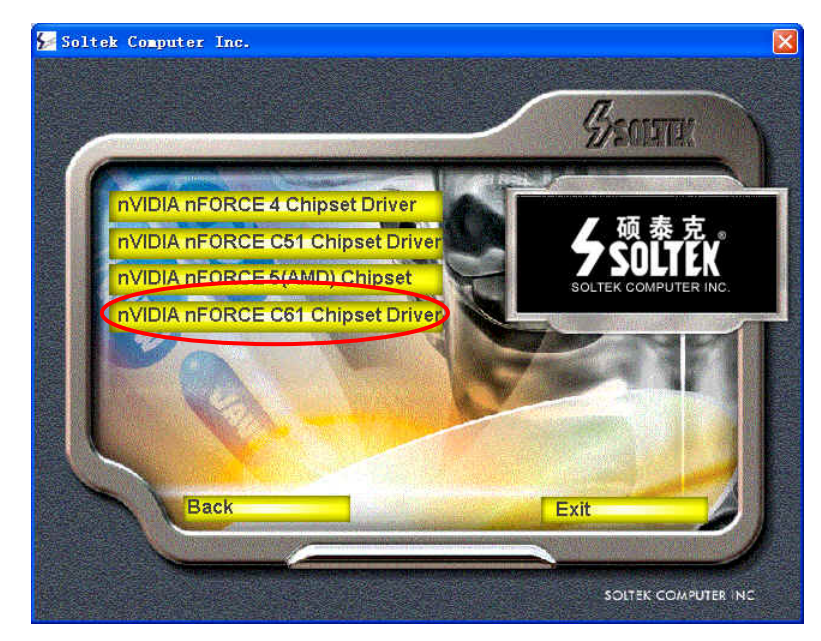

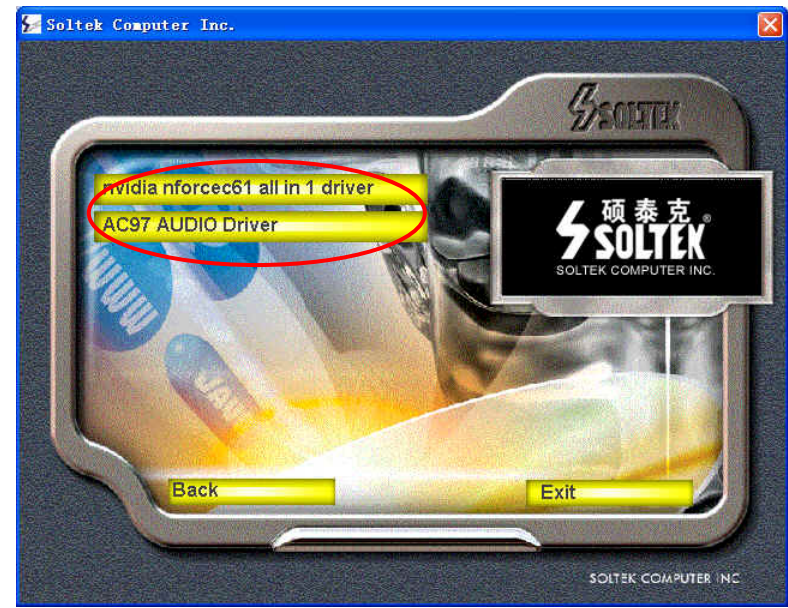

### **3-2 USB 2.0** 驱动安装

主板集成USB 2.0接口,支持480Mbps的传输速度,支持的操作系统为WIN2000 和 WIN XP, 但必须正确安装驱动, 安装过程如下:

首先安装操作系统的最新补丁程序,可以到微软的网站上下载最新的。(如Windows XP SP1(Service Pack 1)补丁, Win2000 SP4( Service Pack 3), 这些 补丁主要提供操作系统安全性与稳定性的更新,保证与新发行的软件与硬件的兼容性)

放入主板的驱动光盘,正确的安装 Nvidia NFORCEC61 ALL IN 1 Driver,安装 完成后重新启动后也就完成了 USB2.0 驱动的安装。

查看系统设备管理器,如果在下图所示的"Universal Serial Bus Controllers "下面看到 "Standard Enhanced PCI to USB Host Controller"项并且 USB 驱动 没有"黄色?"或"黄色!",表示 USB2.0 的驱动安装正常了。如果用 USB2.0 存储设备,就可以体会那惊人的传输速度了。

Window XP 下按照上面的方法安装后, 如仍有"黄色?", 请双击有黄色?的 USB 选项自动搜素一下 USB2.0 驱动即可以正常的安装。

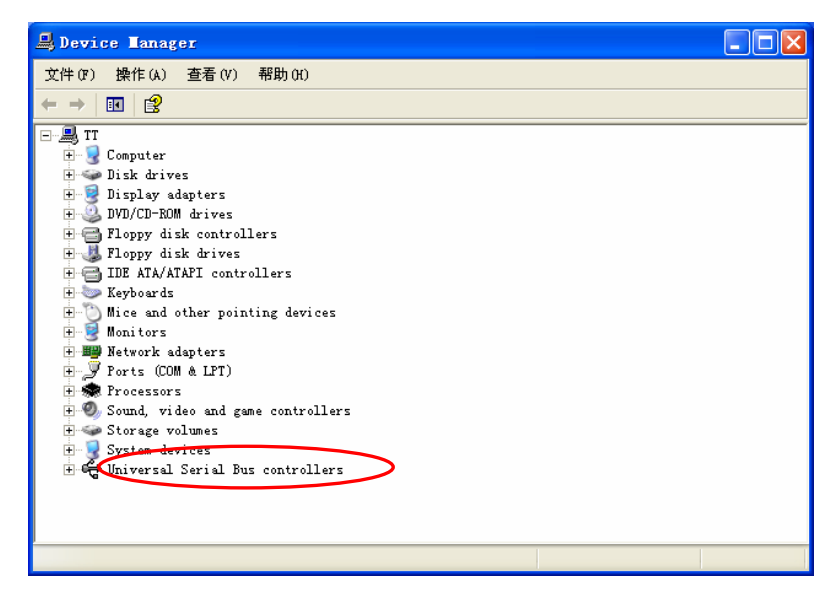

## **3-3 SATA RAID** 驱动程序安装

- 1. 主板可以支持两个 SATAⅡ硬盘,可支持 RAID0 和 RAID1 功能。 要想使用 此项功能必须首先进入 BIOS 设置中的"Integrated Peripherals"中的 "Onchip IDE Function",进入"RAID Config 项将"RAID Enable, SATA 1 RAID Mode , SATA 2 RAID mode"三项全部设为 RAID。
- 2. 创建磁盘阵列时如下图所示,在 SATA1 和 SATA2 接口上均接一个硬盘, 创建磁盘阵列的磁盘容量最好相同,可以提高硬盘利用率。
- 3. RAID 设置后重新启动时按 F10 键进入 SATA RAID BIOS 画面可以建立磁 盘阵列。
- 4. 建立磁盘阵列后安装 WIN2000/XP 时需按 F6 键加载 SATA RAID 的驱动, 否则无法安装。(安装之前需要制作一张 SATA RAID 驱动软盘,具体将主 板附送驱动光盘\Driver\nFORCEC61\2X\_XP\IDE\WinXP\sataraid 下的内 容全部拷贝到一张软盘上)

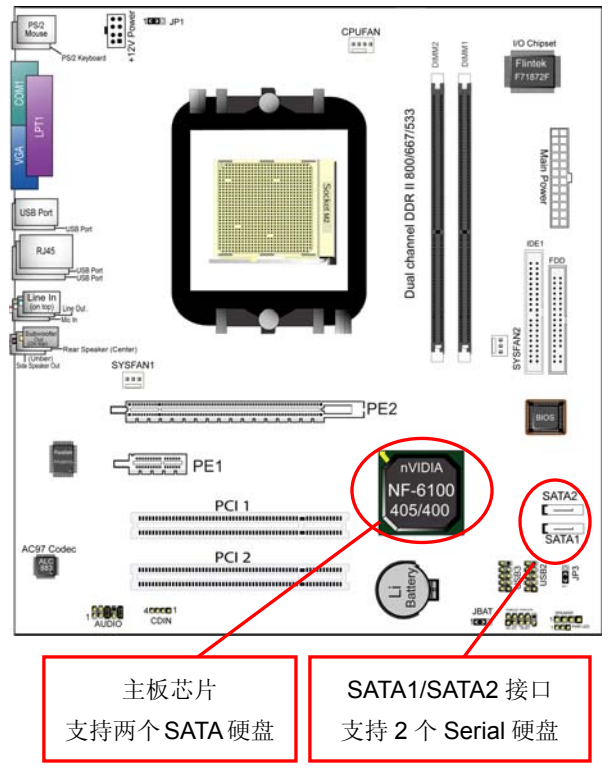

# 第四章《关于 **AWARD BIOS** 设定》

#### **4-1 BIOS** 说明

SOLTEK 中文使用手册

SL-S6100M2-RL 系列主机板使用 Award BIOS,BIOS 全称为 Basic Input Output System(基本输入输出系统),有时也叫 ROM-BIOS,这是因为它存储在 电脑主板上的一块 ROM(Read-Only Memory)芯片中。当您打开电脑时,BIOS 是最先运行的程序,它主要有以下几项功能:

- 1. 对您的电脑进行初始化和检测硬件,这个过程叫加电自检(POST(Power On Self Test))。
- 2. 加载并运行您的操作系统。
- 3. 为您的电脑硬件提供最底层、最基本的控制。
- 4. 通过 SETUP 管理您的电脑。

被修改的 BIOS 资料会被存在一个以电池维持的 CMOS RAM 中, 在电源 切断时所存的资料不会被丢失。一般情况下,系统运行正常时,无需修改 BIOS。 由于电池电力耗尽导致 CMOS 资料丢失时,须更新电池,并重新设定 BIOS 值; 由于其它原因导致 CMOS 资料丢失时,须重新设定 BIOS 值。

## **4-2** 如何升级 **BIOS**

请往硕泰克中文网站(HTTP://www.soltek.com.cn)下载最新的 BIOS 程 序以及 flash utility,这些程序的名称是 awdflash.exe 以及副名为 bin 的文档。

将这些程序拷贝至可开机的磁片中,并且使用这片可开机的磁片重新启动您的电脑,但这张开机磁片中的 AUTOEXEC.BAT 和 CONFIG.SYS 文件并不执 行任何记忆体管理程序,诸如 emm386.exe,qemm 或者 himem.sys。

键入"awdflash 文件名 (xxxx.bin)/cc/cp/cd"。参见下图:

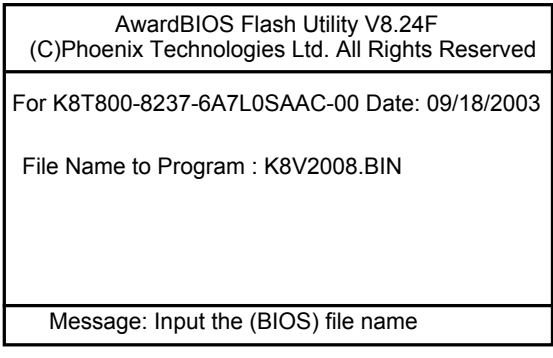

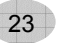

程序会询问您是否要储存目前的BIOS设定到预设的档案中?此时根据您的磁片 的容量来决定是否储存。参见下图:

# AwardBIOSFlash Utility V8.24F

(C)Phoenix Technologies Ltd. All Rights Reserved

For K8T800-8237-6A7L0SAAC-00 Date: 09/18/2003

File Name to Program : K8AV2008.BIN

Message: Do you want to Save BIOS(Y/N)

如果您决定要存贮 BIOS 资料, 请您键入"Y"键, 接着请在出现的对话框的空 白处填写您要存贮的文件名,此文件名可按您的意愿起文件名。请参见下图。

> AWardBIOS Flash Utility V8.24F (C)PhoenixTechnologies Ltd. All Rights Reserved

For K8T800-8237-6A7L0SAAC-00 Date: 09/18/2003

File Name to Program : K8AV2008.BIN

Message: Press 'Y' to Program or 'N' to Exit

如果您决定不存贮 BIOS 资料, 请键入"N"键, 接下来程序会询问您是否执行 flash memory 更新动作, 按下 Y 键确定执行。参见下图:

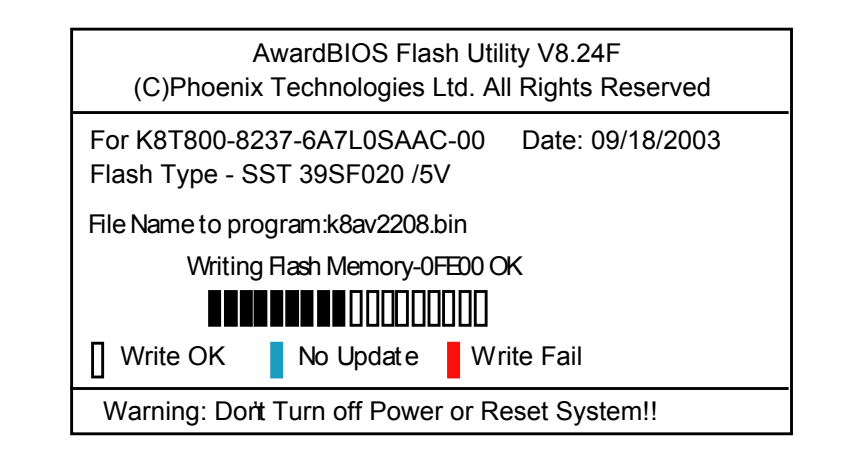

新的 BIOS 资料就会自动烧录到您的主板上的 FLASH ROM 中去。

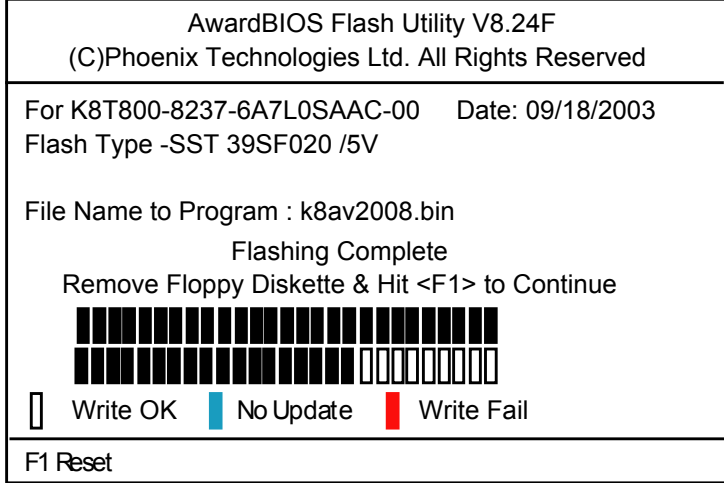

当更新程序完成后,程序会要求您重新启动机器。重新启动后,并且按下DEL 键进入 BIOS 设定程序。

选择"Load Optimized Defaults",接着按下 ENTER,再依次按下 Y 键, F10 键, Y 键, 完成更新程序。

因为 BIOS 版本及型号不断在变,所以低版本的 Awardflash.exe 有可能会 造成升级 BIOS 不成功,在此我们建议您:如果在升级过程中遇到一些不能升级 的情况,请使用最新的 Awardflash.exe 文件。

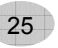

#### **4-3 BIOS** 设定

要进入 BIOS 设定程序画面, 请按下列步骤:

(以下 **BIOS** 设置部分仅供参考,请以实际主板 **BIOS** 为准,**BIOS** 如有改变, 恕不另行通知)

1. 打开电源或重新启动系统,在自检画面的最下面一行可看到PRESS <**DEL**> TO ENTER SETUP

按下<DEL>键后,即可进入 BIOS 设定程序,主画面将会显示如下:

#### **BIOS** 设定主介面

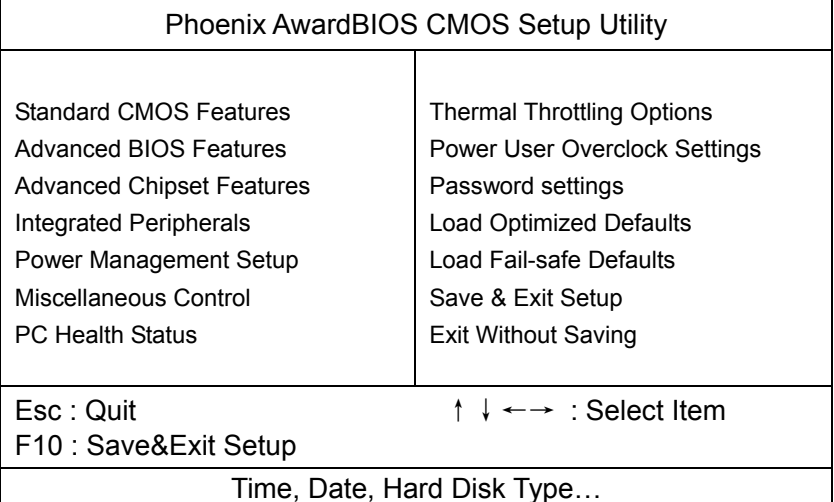

#### **Standard CMOS Features(**标准 **CMOS** 设定**)**

设定日期、时间、软硬盘规格、及显示器种类。

#### **Advanced BIOS Features(**高级 **BIOS** 功能设定**)**

设定 BIOS 提供的特殊功能, 例如病毒警告、开机磁盘优先顺序、磁盘交换、寻 道等。

#### **Advanced Chipset Features(**芯片组的高级功能设定**)**

设定主机板采用的芯片组运行的参数,例如: "DRAM Timing"等。

#### **Integrated Peripherals(**整合周边设定**)**

在此设定菜单包括所有周边设备的设定。如 COM Port 的 IRQ 中断、地址, IDE 设备使用的模式等。

#### **Power Management Setup(**电源管理功能设定**)**

设定 CPU、硬盘、显示器等设备的省电功能运行方式。

**Miscellaneous Control (**即插即用功能设定**)**  设定 PnP 即插即用介面及 PCI 介面的相关参数。 **PC Health Status(**电脑系统状态监视**)**  系统自动侦测电压、温度及风扇转速等。**Thermal Throttling Options(CPU** 过热保护设置**)**  CPU 过热降频保护功能设置。 **Power User Overclock Settings (**频率**/**电压控制**)**  设定 CPU 时钟频率及 CPU、AGP、DIMM 电压调整。 **Password Setting(**管理者**/**用户密码设置**)**  此项可以设置管理者和用户密码。**Load Optimized Defaults(**载入优化预设值**)**  此设定可载入优化的 CMOS 设定预设值。 **Load Fail-safe Defaults(**载入标准预设值**)**  此设定可载入标准的 CMOS 设定预设值。 **Save & Exit Setup(**保存并退出**)**  保存所有设定结果并退出 SETUP 程式, 此时 BIOS 会重新启动, 以便使用新的 设定值。按<F10>也可以执行此选项。 **Exit Without Saving(**退出不保存设定**)**  不储存修改结果,保持现有设定重新启动,按<ESC>也可直接执行本选项。

注意**:**可以进入 **BIOS** 设置画面对 **BIOS** 选择项进行设置,如果在设 置过程中出现了不正常,可以选择"**Load optimized Defaults**"项 进行优化设置。如果在使用的过程中有不能开机的现象(特别是超频 时),可以找到主板上 **JBAT** 跳线清除 **CMOS**,然后重新进入 **BIOS** 优化设置**.** 清除 **CMOS** 的方法请参阅"第二章 **2-6** 主板的跳线设定"。

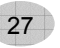

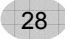

# 第五章《**RAID** 控制器的设置》

### **5-1** 磁盘阵列的简介

#### **5-1.1** 磁盘阵列的简介

磁盘阵列模式是把几个磁盘的存储空间整合起来,形成一个大的、单一连续 存储空间。简单的说,阵列就是由多个磁盘组成、并行工作的一种磁盘系统。RAID 将普通的硬盘组成一个磁盘阵列,在主机写入数据,RAID 控制器把主机要写入的数据分解为多个数据块,然后并行写入磁盘阵列;主机读取数据时, RAID 控制器并行的读取分散在磁盘阵列中各个硬盘上的数据,把它们重新组合后提供给主机。由于采用并行读写操作,从而提高了存储系统的存取速度。

#### **5-1.2** 磁盘阵列的分类

根据 RAID 所采用的方法不同,可以将其分为不同级别。SL-S6100M2-RL 系 列主板可以支持 RAID0、RAID1 阵列模式。

#### **RAID 0** 模式(**Striping**)**:**

此种模式采用把连续的数据分割成相同大小的数据块,把每段数据分别写入 到阵列中不同硬盘的方法,从而获得更高的性能。选择此模式时,最好选择容量 大小一样的硬盘,以获得最佳的硬盘空间利用率,否则所能使用的硬盘大小只能以容量最小的硬盘容量乘上使用 RAID 0 模式的硬盘个数为准。此模式的缺点是 当其中一个硬盘受到破坏时,其它使用 RAID 0 模式的硬盘上的资料也会被破坏。

#### **RAID 1** 模式(**Mirroring**)**:**

此模式至少有两个硬盘,其中一个硬盘存放的是另外一个硬盘的镜像备份, 主要用于保证硬盘数据的安全,当一个硬盘上的数据遭到破坏时,可从备份的硬盘引导并恢复被破坏的硬盘上的数据。选择此模式时,最好选择容量大小一样的 硬盘,以获得最佳的硬盘空间利用率,否则所能使用的硬盘大小只能以容量最小的硬盘为准。此模式的缺点是需要增加一个额外的硬盘来提升数据安全性。

### **5-2 NVIDIA Geforce 6100** 磁盘阵列设置

#### **5-2.1 NVIDIA** 磁盘阵列创建前准备

- 1. SL-S6100M2-RL 系列主板采用的是 NVIDIA Geforce 6100 南桥芯片支持 两个 SATAII 接口, 可以支持两个串口硬盘。
- 2. 两个串口硬盘可以当普通的硬盘使用,也可以作磁盘阵列使用。但要在主板 BIOS 中要作相应的设置。支持 RAID 0、RAID 1 模式。
- 3. 创建磁盘阵列时,设置为 RAID1 时最多可以接 2 个硬盘。设置为 RAID0+1 时需要连接 4 个硬盘。创建磁盘阵列的磁盘容量最好相同,可以提高硬盘 利用率。
- 4. 首先开机进入 BIOS,在"Integrated Peripherals"中,在"Onchip IDE Function"中, 在"RAID Config"项按 Enter 后, 可以对各个硬盘进行设 置。

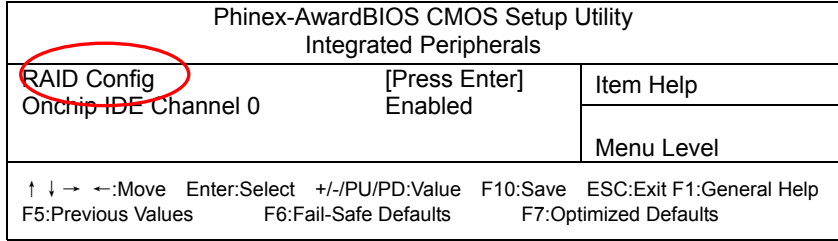

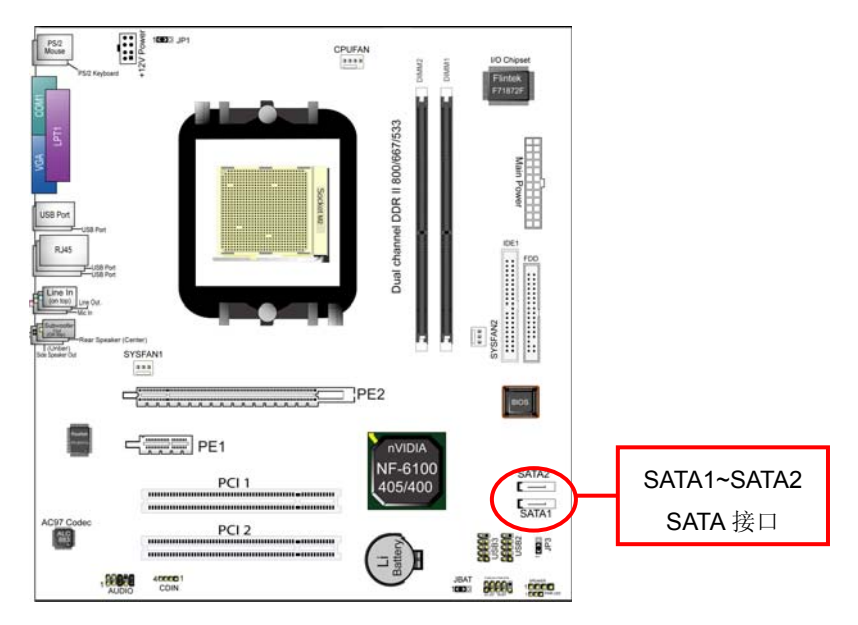

#### **5-2.2** 打开 **RAID** 功能

5. 在系统开机自检时按 DEL 键进入 BIOS 设置画面, 选择"Integrated peripherals" 后在 "Onchip IDE Function" 中, 在 "RAID Config" 项按 Enter 后,可以出现以下设置介面。

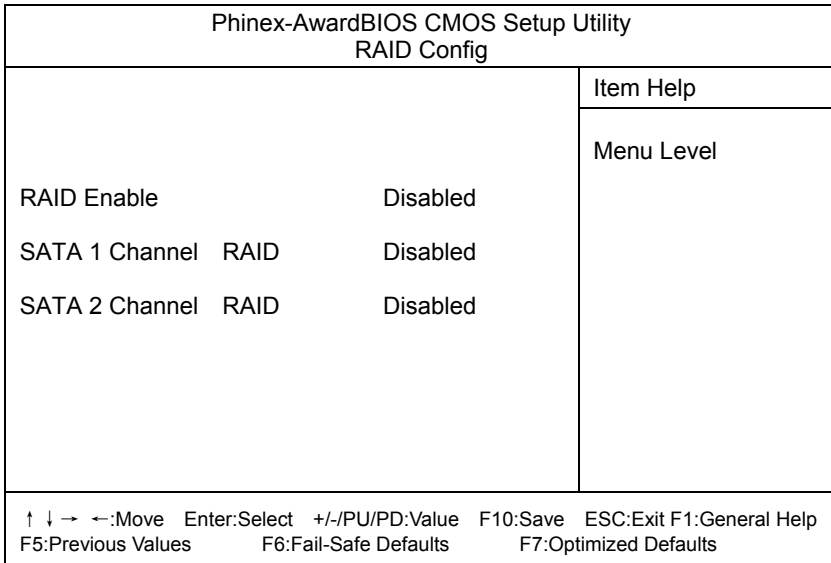

在以上 BIOS 设置画面,要作磁盘阵列,首先将"RAID Enable"项设为 Enabled 再将要作磁盘阵列的硬盘设为 Enabled, 其它作为普通硬盘使用的设为 Disabled 后按"F10"键保存退出即可。

#### **5-2.3 RAID** 的 **BIOS** 设置画面

在系统开机自检到 NVIDIA BIOS 检测画面时,可以按 F10 键可以进入 NVIDIA BIOS 设置画面,如下图所示:

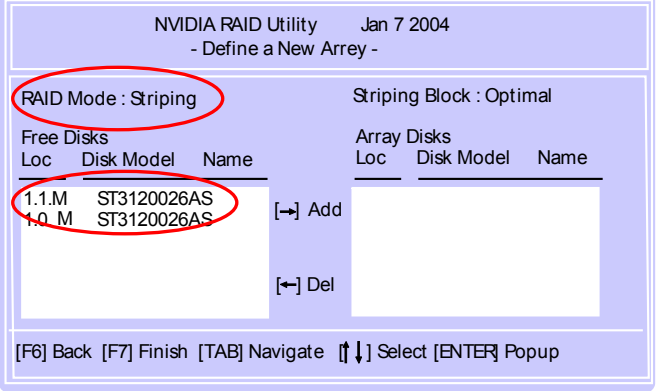

- 1. RAID Mode 可以选择磁盘阵列的模式,可以选择 Striping(RAID0)、 Mirroring(RAID1)、Strip Mirroring(RAID0+1)、Spanning(JBOD)
- 2. Striping Block: 此项可以选择磁盘阵列分割块的大小, 可以选择 Optimal(默 认)、4K、8K 等。请选择默认值即可。

- 3. Free Disks: 此项显示没有建立磁盘阵列的硬盘列表。
- 4. Array Disks 显示将要建立磁盘阵列的硬盘列表。

#### **5-2.4 NVIDIA RAID** 磁盘阵列的建立

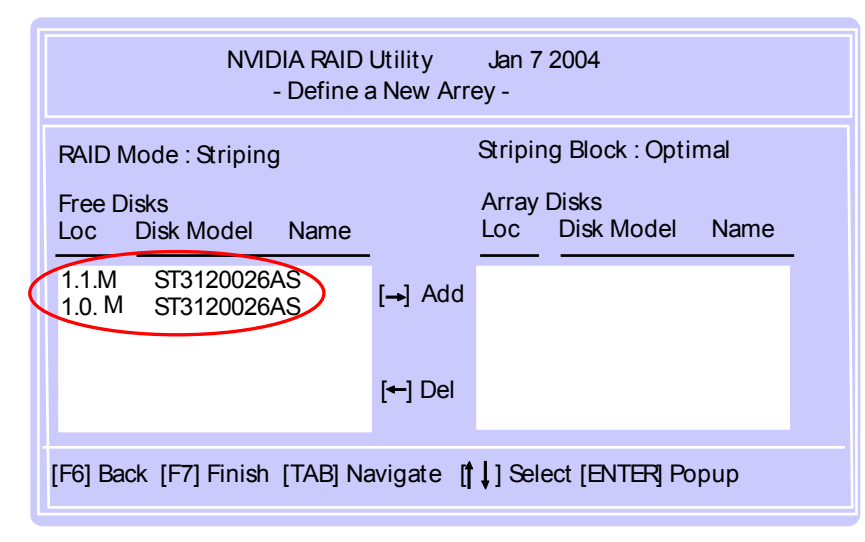

首先在上图设置介面中,将光标移到要建立阵列的磁盘上,按"→"键后可以将 硬盘选择在要建立阵列区。

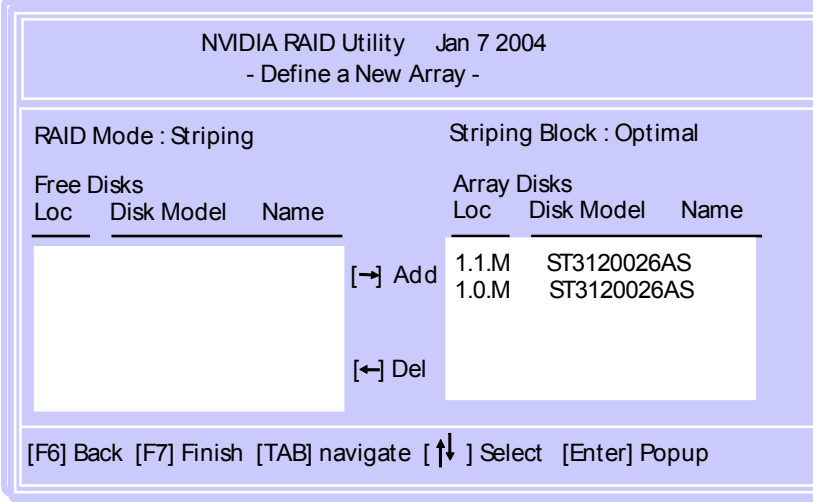

在上图设置介面中,此时按"F7"键后可以继续磁盘阵列的建立。

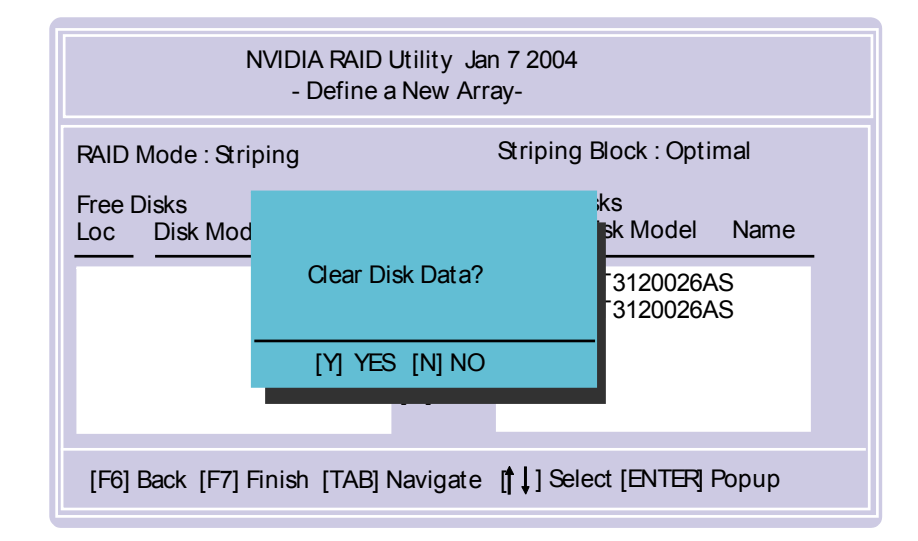

出现上图画面时, 出现对话框提示"是否清除数据", 选择 Y 键时清除磁盘数据 并且建立阵列,否则只建立阵列。

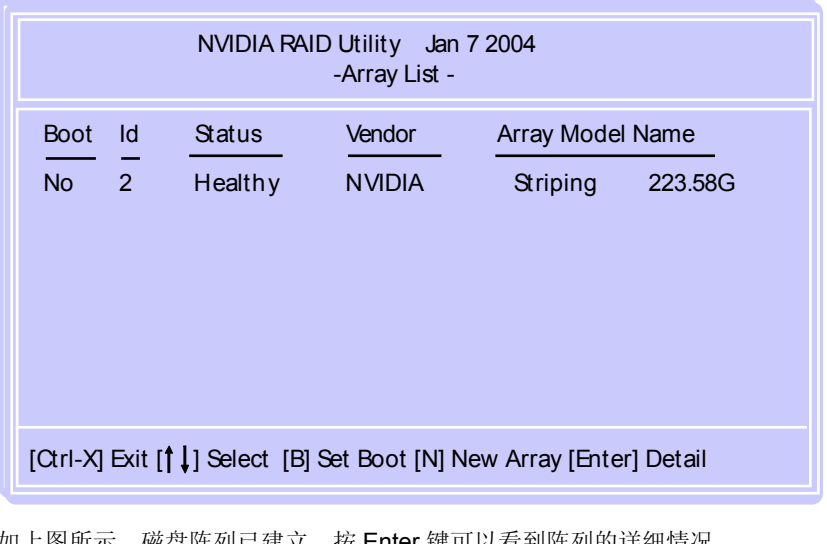

如上图所示,磁盘阵列已建立,按 Enter 键可以看到阵列的详细情况。 此时如果你建立的是 Mirroring 阵列模式,可以按 R 键重新建立。按 D 键可以删 除阵列, 按 C 键可以清除磁盘数据, 按"Enter"键后返回。

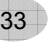

#### **5-2.5 NVIDIA RAID** 驱动的安装(**WIN2000/XP/2003** 下)

NVIDIA RAID 的驱动在主板附送的主板驱动光碟里可以找到。安装之前首先必 须制作一个驱动软盘(具体:将主板附送驱动光盘\Driver\nforceC61\2X-XP\IDE\ WINXP(Win2K)\SATA raid 下的内容全部拷贝到一张软盘上)下面介绍 WIN2000/XP/2003 下驱动的安装方法:

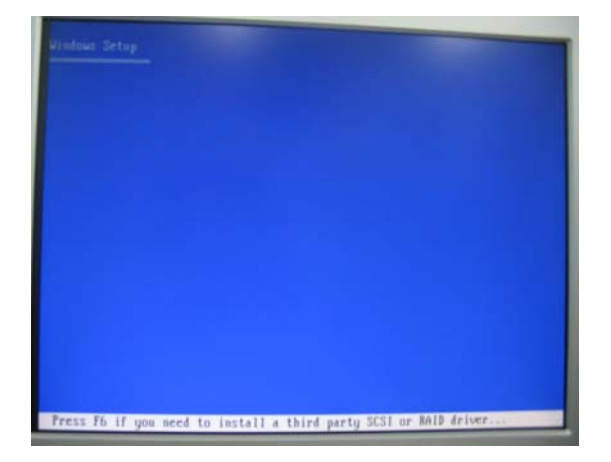

当从光盘引导安装 Win2000/XP/WIN2003 系统时,当屏幕下方出现"Press F6 if you need to install third part SCSI or RAID Driver" 时, 按"F6"键。如上图所示:

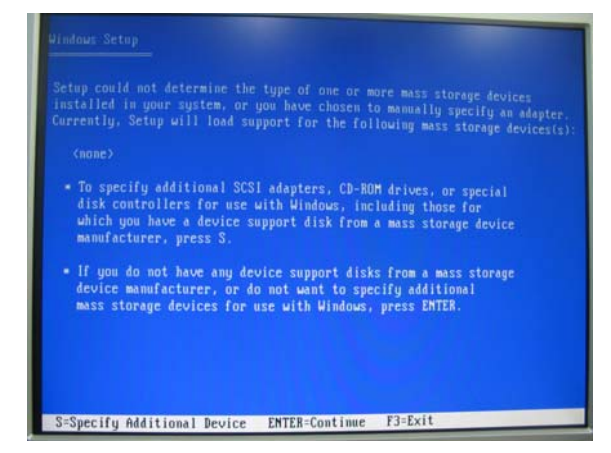

当出现"Windows Setup"画面时, 按"S"键添加一个新设备, 如上图所示:

35

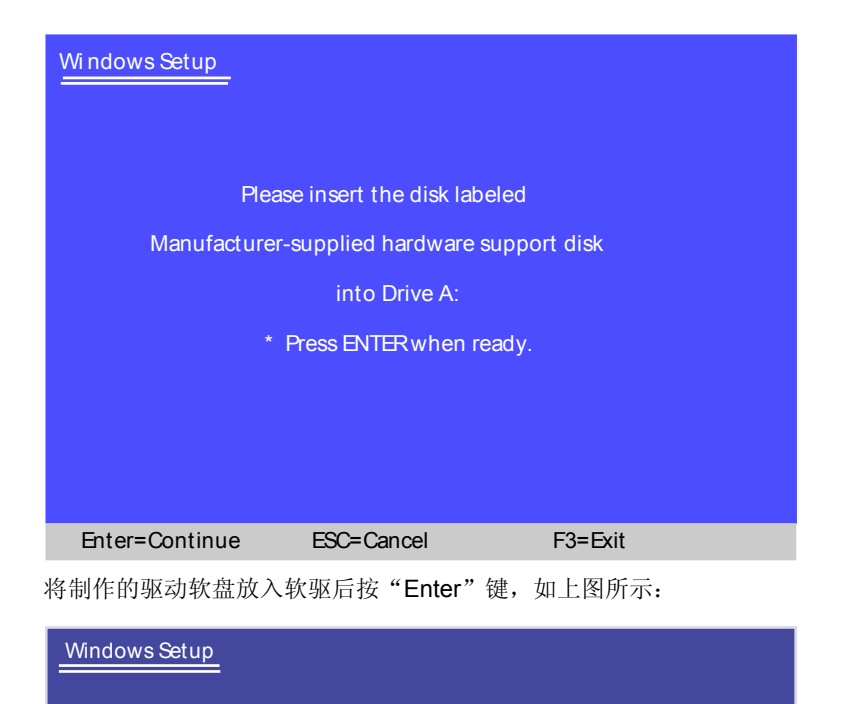

You have chosen to configure a SCSI Adapter for use with Windows, using a device support disk provided by an adapter manufacturer.

Select the SCSI Adapter you want from the following list, or press ESC to return to the previous screen.

S=Specify Additional Device Enter=Continue F3=Exit NVIDIA RAID CLASS DRIVERNVIDIA NForce Storage Controller

出现上图画面后,选择"NVIDIA RAID CLASS Driver"后按 Enter 键安装后, 重复上面的步骤:按 S 键添加驱动, 安装 "NVIDIAForce Storage Controller"。 以后的安装过程和普通的硬盘安装方法完全相同。